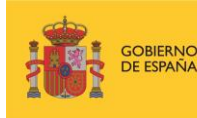

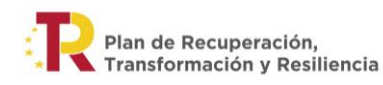

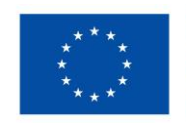

**Financiado por** la Unión Europea NextGenerationEU

# **GUIA EXPLICATIVA PARA CUMPLIMENTAR LA SOLICITUD DE ADHESIÓN AL REGISTRO DE PROVEEDORES DE SOLUCIONES DE MODERNIZACIÓN DEL PROGRAMA DE AYUDAS A AUTÓNOMOS Y PYMES PARA MODERNIZAR EL TRANSPORTE POR CARRETERA**

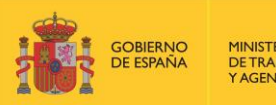

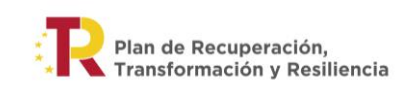

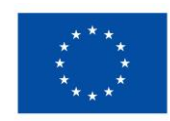

# ÍNDICE

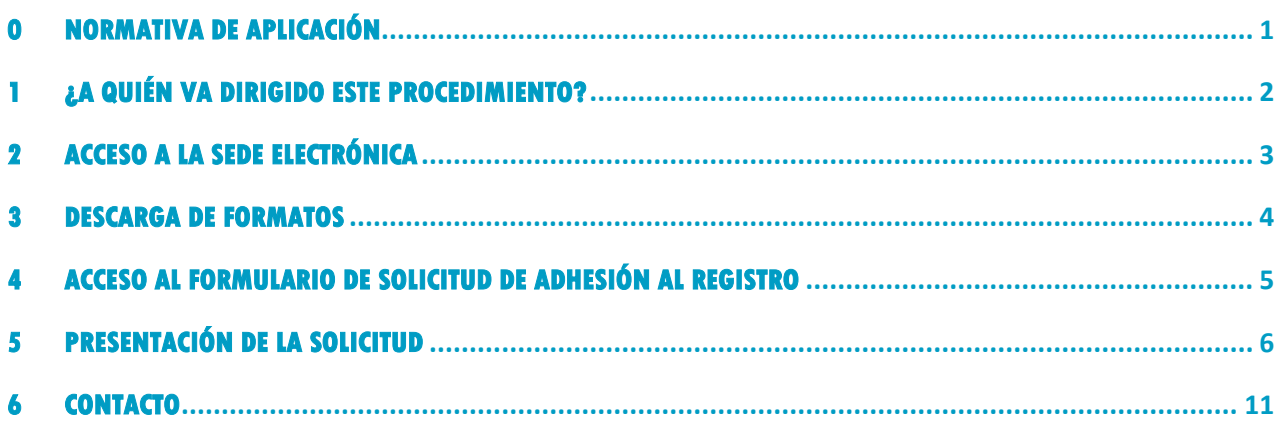

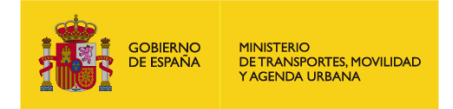

## <span id="page-2-0"></span>**0 NORMATIVA DE APLICACIÓN**

El Programa de ayudas a autónomos y pymes para modernizar el transporte por carretera está regulado en el **Real Decreto 902/2022, de 25 de octubre**, por el que se aprueba la concesión directa, a las comunidades autónomas y a las ciudades de Ceuta y Melilla, de ayudas para la modernización de empresas privadas de transporte de viajeros prestadoras de servicios de transporte por carretera y de empresas privadas que intervienen en el transporte de mercancías por carretera, en el marco del Plan de Recuperación, Transformación y Resiliencia – Financiado por la Unión Europea – Next Generation EU.

Asimismo, el procedimiento para conformar el Registro de Proveedores de Soluciones de Modernización del MITMA viene definido en el **Anuncio de Adhesión de Proveedores de Soluciones de Modernización al Programa de ayudas a autónomos y pymes para modernizar el transporte por carretera, regulado en el Real Decreto 902/2022, de 25 de octubre**, documento descargable en el enlace de la página web de la descripción del procedimiento de solicitud.

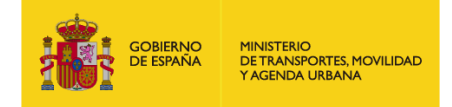

# <span id="page-3-0"></span>**1 ¿A QUIÉN VA DIRIGIDO ESTE PROCEDIMIENTO?**

El procedimiento de solicitud de adhesión al Registro de Proveedores de Soluciones de Modernización va dirigido a aquellas empresas del ámbito tecnológico y digital, que cumplan con los requisitos establecidos en los artículos 17 y 18 del Real Decreto 902/2022 y en el Anuncio de Adhesión, con el objetivo de llevar a cabo las tareas de modernización de las pymes y autónomos que lo soliciten. La figura del proveedor es clave para el programa, ya que con él se facilita la gestión de las ayudas, así como la implantación de las soluciones de modernización subvencionadas.

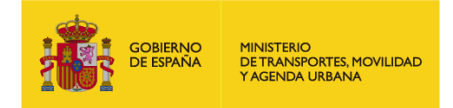

# <span id="page-4-0"></span>**2 ACCESO A LA SEDE ELECTRÓNICA**

Puede acceder a la **sede electrónica** para darse de alta como **Proveedor de Soluciones de Modernización** del Programa de ayudas a través del siguiente enlace:

MITMA - [Ministerio de Transportes, Movilidad y Agenda Urbana](https://sede.mitma.gob.es/SEDE_ELECTRONICA/LANG_CASTELLANO/)

Una vez haya accedido a la sede electrónica del MITMA, se debe seleccionar el "**Procedimiento de solicitud de adhesión al Registro de Proveedores de Soluciones de Modernización del Programa de ayudas a autónomos y pymes para modernizar el transporte por carretera, regulado en el Real Decreto 902/2022, de 25 de octubre**", tal y como se muestra en la siguiente imagen:

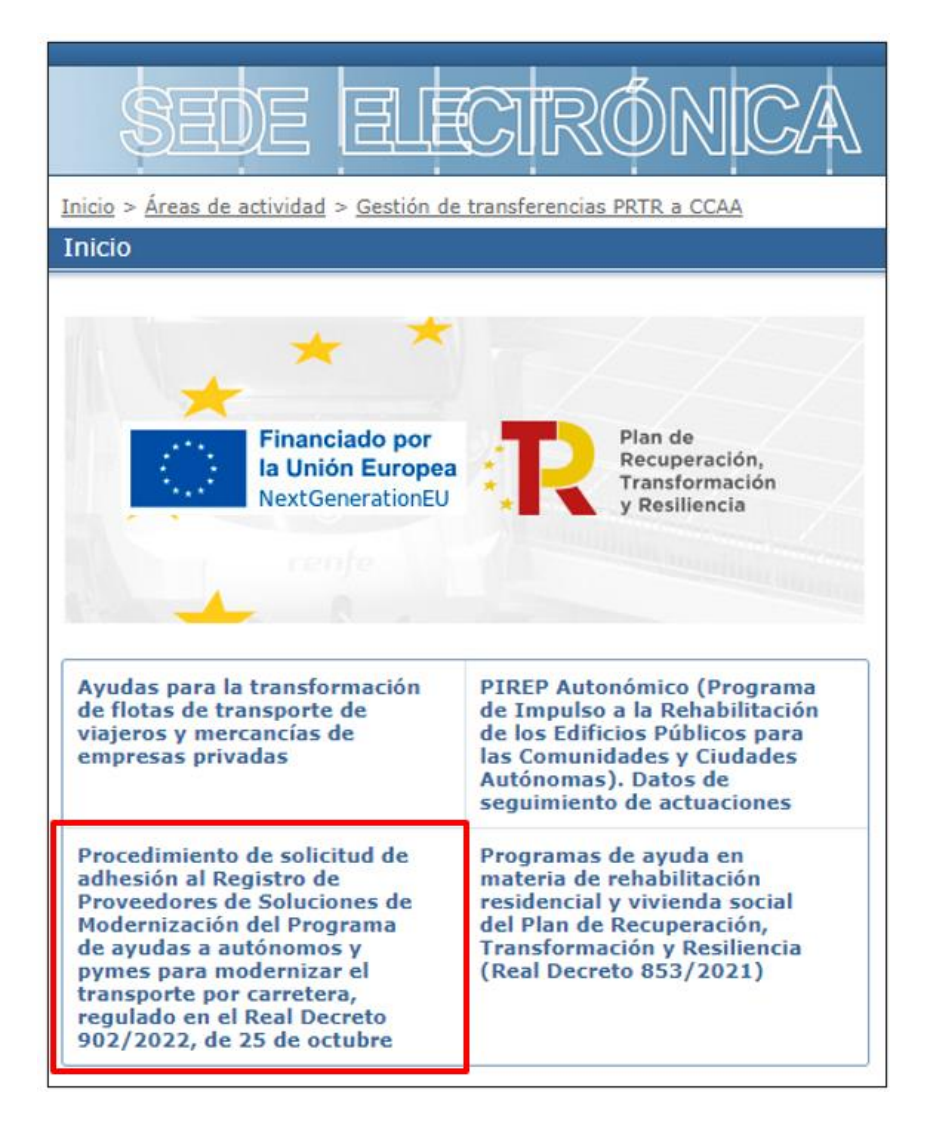

O bien a través del siguiente enlace:

[https://sede.mitma.gob.es/SEDE\\_ELECTRONICA/LANG\\_CASTELLANO/OFICINAS\\_SECTORIALES/GESTION\\_TR](https://eur01.safelinks.protection.outlook.com/?url=https%3A%2F%2Fsede.mitma.gob.es%2FSEDE_ELECTRONICA%2FLANG_CASTELLANO%2FOFICINAS_SECTORIALES%2FGESTION_TRANS_PRTR_CCAA%2Fadhesion-proveedores-soluciones-modernizacion-programa-ayudas-autonomos-y-pymes-modernizar%2F&data=05%7C01%7C%7C5a42f46926e84d758cb408dae41444ab%7C0883d568c8e0418d8b3aa2d0bed4c1e0%7C0%7C0%7C638073072942131819%7CUnknown%7CTWFpbGZsb3d8eyJWIjoiMC4wLjAwMDAiLCJQIjoiV2luMzIiLCJBTiI6Ik1haWwiLCJXVCI6Mn0%3D%7C3000%7C%7C%7C&sdata=oMfX4wSk7wsaxQRakihN58OndJroD%2F4foiG1buunjoA%3D&reserved=0) [ANS\\_PRTR\\_CCAA/adhesion-proveedores-soluciones-modernizacion-programa-ayudas-autonomos-y](https://eur01.safelinks.protection.outlook.com/?url=https%3A%2F%2Fsede.mitma.gob.es%2FSEDE_ELECTRONICA%2FLANG_CASTELLANO%2FOFICINAS_SECTORIALES%2FGESTION_TRANS_PRTR_CCAA%2Fadhesion-proveedores-soluciones-modernizacion-programa-ayudas-autonomos-y-pymes-modernizar%2F&data=05%7C01%7C%7C5a42f46926e84d758cb408dae41444ab%7C0883d568c8e0418d8b3aa2d0bed4c1e0%7C0%7C0%7C638073072942131819%7CUnknown%7CTWFpbGZsb3d8eyJWIjoiMC4wLjAwMDAiLCJQIjoiV2luMzIiLCJBTiI6Ik1haWwiLCJXVCI6Mn0%3D%7C3000%7C%7C%7C&sdata=oMfX4wSk7wsaxQRakihN58OndJroD%2F4foiG1buunjoA%3D&reserved=0)[pymes-modernizar/](https://eur01.safelinks.protection.outlook.com/?url=https%3A%2F%2Fsede.mitma.gob.es%2FSEDE_ELECTRONICA%2FLANG_CASTELLANO%2FOFICINAS_SECTORIALES%2FGESTION_TRANS_PRTR_CCAA%2Fadhesion-proveedores-soluciones-modernizacion-programa-ayudas-autonomos-y-pymes-modernizar%2F&data=05%7C01%7C%7C5a42f46926e84d758cb408dae41444ab%7C0883d568c8e0418d8b3aa2d0bed4c1e0%7C0%7C0%7C638073072942131819%7CUnknown%7CTWFpbGZsb3d8eyJWIjoiMC4wLjAwMDAiLCJQIjoiV2luMzIiLCJBTiI6Ik1haWwiLCJXVCI6Mn0%3D%7C3000%7C%7C%7C&sdata=oMfX4wSk7wsaxQRakihN58OndJroD%2F4foiG1buunjoA%3D&reserved=0)

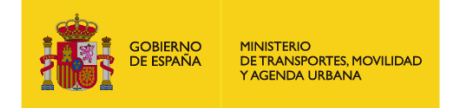

## <span id="page-5-0"></span>**3 DESCARGA DE FORMATOS**

Una vez dentro del procedimiento de la sede electrónica, se encontrará con una página con la descripción básica del procedimiento y los formatos necesarios para enviar junto con la solicitud.

Se deben descargar y cumplimentar los formatos aplicables de **Declaraciones Responsables** disponibles, del apartado "**Documentación a presentar para formalizar la solicitud de adhesión al Registro de Proveedores de Soluciones de Modernización del MITMA**", tal y como se muestra en la siguiente imagen:

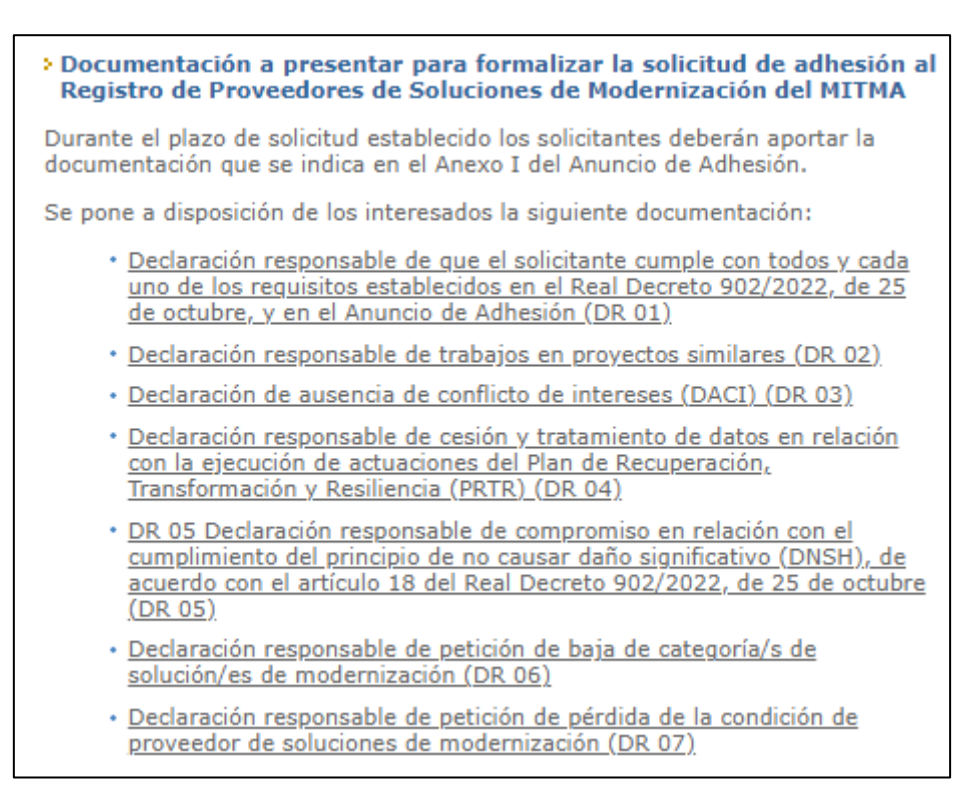

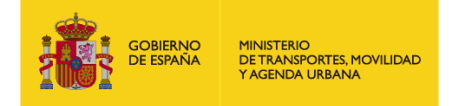

# <span id="page-6-0"></span>**4 ACCESO AL FORMULARIO DE SOLICITUD DE ADHESIÓN AL REGISTRO**

Para iniciar la solicitud de adhesión al Registro de Proveedores de Soluciones de Modernización se debe acceder al formulario de solicitud de adhesión al Registro con un certificado digital válido, pinchando en el enlace indicado en la imagen que se muestra a continuación:

#### > Solicitud de participación y plazos del procedimiento

El procedimiento de solicitud de participación cumplirá con lo establecido en la Ley 39/2015, de 1 de octubre, del Procedimiento Administrativo Común de las Administraciones Públicas, y se realizará conforme a lo determinado en el punto séptimo del Anuncio de Adhesión.

Asimismo, el presente Anuncio de Adhesión se mantendrá abierto y habilitado desde su publicación en la Sede Electrónica del MITMA y finalizará el 31 de marzo de 2025.

Se pone a disposición de los interesados una guía explicativa para realizar la solicitud:

· Guía explicativa de solicitud de adhesión al Programa

Acceso al formulario de solicitud de adhesión al registro

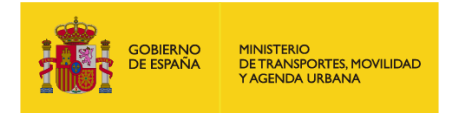

# <span id="page-7-0"></span>**5 PRESENTACIÓN DE LA SOLICITUD**

El procedimiento de solicitud consta de tres pasos:

- 1. Datos del solicitante y del titular
- 2. Datos de la solicitud
- 3. Confirmación

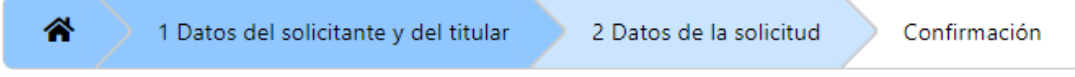

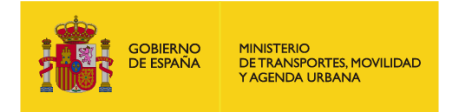

### 5.1 DATOS DEL SOLICITANTE Y DEL TITULAR

En este apartado se deben rellenar los datos del solicitante y del titular.

- 1- Se debe elegir el modo de actuación del solicitante, que puede ser:
	- Representante de persona física
	- Representante de persona jurídica
	- Titular del trámite

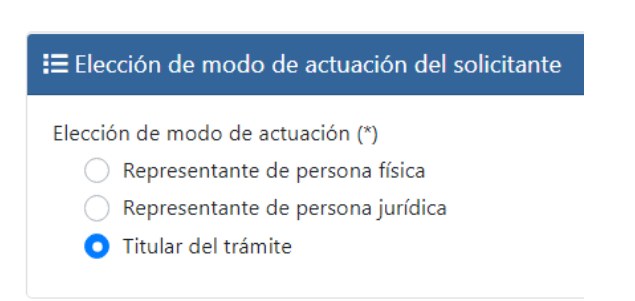

- a. Si realiza la solicitud como representante de una persona física (autónomo), seleccione: **Representante de persona física**.
	- 1. En datos del titular deberá proporcionar la información de la persona física que solicita la adhesión como Proveedor de Soluciones de Modernización.
	- 2. En datos del representante deberá indicar sus datos.
	- 3. En elección del medio de notificación deberá indicar el correo electrónico donde desea recibir las notificaciones relacionadas con su solitud.
- b. Si realiza la solicitud como representante de una persona jurídica, seleccione: **Representante de persona jurídica**.
	- 1. En datos del titular deberá proporcionar la información de la persona jurídica que solicita la adhesión como Proveedor de Soluciones de Modernización.
	- 2. En datos del representante deberá indicar sus datos.
	- 3. En elección del medio de notificación deberá indicar el correo electrónico donde desea recibir las notificaciones relacionadas con su solitud.
- c. Si es una persona física (autónomo) o una persona jurídica y realiza la solicitud en su propio nombre, seleccione: **Titular del trámite**.
	- 1. En datos del titular deberá proporcionar sus datos.
	- 2. En elección del medio de notificación deberá indicar el correo electrónico donde desea recibir las notificaciones relacionadas con su solitud.

### **¡Importante!**

**En caso de que sea una persona jurídica que realiza la solicitud en su nombre, deberá acceder con un certificado digital de representante de persona jurídica.**

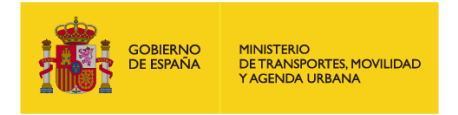

### 5.2 DATOS DE LA SOLICITUD

En este apartado se deben rellenar los datos de la solicitud asociados a las categorías de soluciones de modernización que se van a proveer.

- a. **Seleccione el tipo de solicitud** que quiere realizar:
	- Alta (primera vez que solicita la adhesión)
	- Modificación (realizar cambios sobre una solicitud de un proveedor de soluciones de modernización ya adherido e incluido en el registro)
	- Baja (dar de baja definitiva del registro a un proveedor de soluciones de modernización adherido)

### **NOTA:**

**En caso de que ya haya presentado una solicitud, pero todavía no se haya incluido en el registro de Proveedores de Soluciones de Modernización, deberá presentar una solicitud nueva indicando en el campo Observaciones que esta sustituye a la solicitud anterior. En caso de que no se indique nada, se considerará la primera solicitud presentada.**

### b. Para **dar de alta una nueva solicitud**:

- i. Seleccione las categorías de soluciones para las cuales solicita la adhesión al programa. Podrá seleccionar más de una categoría.
- ii. Para cada una de las categorías seleccionadas, seleccione los tipos de destinatarios últimos para los cuales solicita prestar dicha categoría de solución de modernización.
- iii. Para cada una de las categorías seleccionadas, indique los precios orientativos en función del tamaño del destinatario último. El precio indicado deberá incluir, como mínimo, los contenidos mínimos recogidos en el Anexo I del RD 902/2022, para el tipo de categoría de solución de modernización de que se trate.
- iv. Seleccione las Comunidades Autónomas donde ofrece sus servicios. Puede seleccionar más de una Comunidad Autónoma. En caso de que preste servicios en todo el territorio nacional seleccione Toda España.
- v. Indique en observaciones todo aquello que considere relevante en relación con los servicios que solicita prestar.
- vi. Adjunte las declaraciones responsables indicadas, usando para ello los formatos que se encuentran disponibles en la sede electrónica (ver punto 3 de esta guía).
- vii. Seleccione, para cada uno de los documentos justificativos recogidos en el formulario de la sede electrónica, la localización (España u otros países de la Unión Europea) del domicilio fiscal y centro de prestación de actividades de la persona física o jurídica cuya adhesión al programa se solicita.
	- 1. En caso de que este sea en España, la documentación justificativa necesaria se consultará de oficio, salvo que marque la casilla habilitada para indicar su oposición a tal consulta, en cuyo caso, deberá adjuntar el documento justificativo solicitado.
	- 2. En caso de que este sea en otro país de la Unión Europea, deberá adjuntar la documentación requerida conforme a lo establecido en el Anuncio de Adhesión.
- c. Para **realizar cambios** sobre un proveedor de soluciones de modernización ya adherido e incluido en el registro:
	- i. Indique si desea dar de alta nuevas categorías de soluciones de modernización, dar de baja alguna categoría incluida en el registro para su proveedor, o ambas opciones.

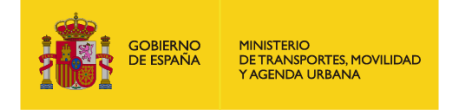

- ii. En caso de que desee dar de alta nuevas categorías, deberá seleccionar dichas categorías y cumplimentar toda la información conforme a lo indicado en el punto 5.2.b de esta guía.
- iii. En caso de que desee dar de baja alguna categoría ya incluida en el registro para su proveedor, seleccione la/s categoría/s que desea dar de baja, indicando asimismo el tipo de destinatario último que desea dar de baja, y la Comunidad Autónoma donde desea dejar de prestar servicios y adjunte la declaración responsable correspondiente usando para ello el formato que se encuentra disponible en la sede electrónica (ver punto 2 de esta guía).
- d. Para **dar de baja** del registro a un proveedor de soluciones de modernización adherido:
	- i. Adjunte la declaración responsable correspondiente usando para ello el formato que se encuentra disponible en la sede electrónica (ver punto 3 de esta guía).

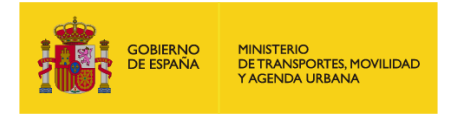

## 5.3 CONFIRMACIÓN

Una vez rellenada la solicitud, si se han cumplimentado correctamente todos los campos, aparecerá en la pantalla un resumen de esta y se deben seguir los siguientes pasos:

- a. Revisar que la información contenida en la solicitud es correcta. En caso de detectar algún error, se debe pulsar "Modificar". En caso de que falte algún dato por cumplimentar, aparecerá en rojo un mensaje que indica: "Faltan campos por completar". En este caso, se debe pulsar "Modificar" y se deben completar correctamente los campos que aparezcan en rojo.
- b. Una vez comprobado que toda la información es correcta, se debe pulsar "Firmar y enviar". Para firmar la solicitud se solicitará que seleccione su certificado electrónico. Una vez seleccionado, se puede descargar el justificante de presentación de la solicitud.

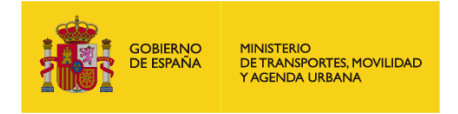

# <span id="page-12-0"></span>**6 CONTACTO**

Se encuentra disponible el buzón [digitalizacionccaa@mitma.es,](mailto:digitalizacionccaa@mitma.es) al que los interesados pueden remitir cualquier duda o consulta sobre el proceso de solicitud de adhesión al Registro de Proveedores de Soluciones de Modernización del MITMA.